## 非油气探矿权报盘软件

## 使 用 手 册

国土资源部矿产开发管理司 国土资源部信息中心

# 非油气探矿权报盘软件 使 用 手 册 (第六版)

## 手册编写人:

吴 豪 郭一珂 曾建鹰

二○一八年三月

## 目录

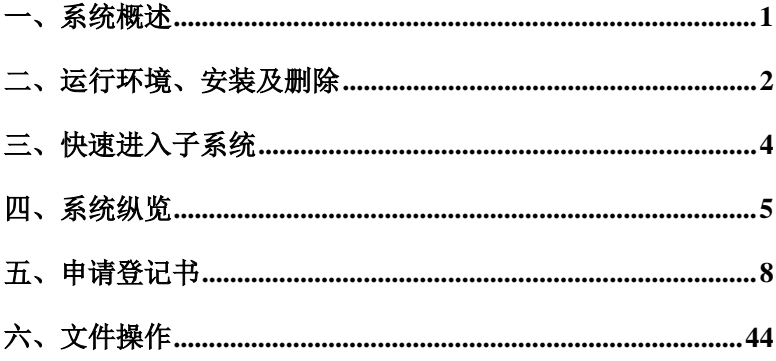

## 一、系统概述

本软件依据《国土资源部关于进一步规范矿业权申请资料的通 知》(国土资规[2017]15号)中"探矿权申请登记书及申请书(格 式)"编制。用于完成非油气探矿申请填报入机的辅助工作。按照 非油气探矿权申请登记书的表格形式,为用户提供了完整的探矿权 申请书的录入、编辑/浏览工具。以实现对非油气探矿权数据的标 准化、规范化。同时,也为探矿申请人理解探矿申请内容的填报要 求提供了方便。本软件有以下主要功能:

1、对非油气探矿权新立申请登记书录入编辑和浏览;

2、对非油气探矿权变更申请登记书录入编辑和浏览;

3、对非油气探矿权延续申请登记书录入编辑和浏览;

4、对非油气探矿权保留申请登记书录入编辑和浏览;

5、对非油气探矿权注销申请书录入编辑和浏览;

6、对以上申请内容形成报盘文件;

7、打印以上内容的非油气探矿权申请登记书。

8、附加和管理电子报件标准要求的电子材料。

<span id="page-3-0"></span>9、保存并生成电子报件要求的报盘内容。

## 二、运行环境、安装及删除

#### **2.1** 系统要求配置

本系统在 Window32 位或 64 位操作系统下运行。 配置:

- ·Windows 32 位/64 位操作系统
- ·512MB 或者以上的内存
- ·1GB 以上剩余硬盘空间
- ·打印机(可选)

#### **2.2** 系统安装

安装过程如下:

1、启动 WINDOWS 操作系统

2、运行非油气探矿权报盘安装.exe 安装程序。然后,依照画 面的提示,完成余下步骤即可。

在安装过程中,用户需选择系统安装的目标目录。建议使用系 统缺省目录(C:\非油气探矿权报盘软件)。

3、系统安装成功后, 在程序组中应出现"非油气探矿权报盘 软件"组,在桌面应出现"非油气探矿权报盘"快捷方式。

#### **2.3** 系统卸载

从任务栏选择"开始"→"程序"→"非油气探矿权报盘软件" → "卸载 非油气探矿权报盘软件";

或者:执行控制面板中"添加/删除程序",选择"非油气探矿权 报盘"程序组进行删除。

 $\overline{2}$ 

·删除完毕后,检查系统目录。如未删除,建议将系统目录手 工摘除。

<span id="page-5-0"></span>·手工摘除用户建立的其他系统目录。

### 三、快速进入子系统

如果您是一个新用户,可通过以下步骤快速掌握系统的基本流 程:

- 启动探矿权报盘子系统
- 打开探矿权申请登记书(新立、变更、延续等)
- 填写探矿权申请登记书
- 打印探矿权申请登记书
- 执行附件管理,链接指定的申报附件
- 执行保存操作
- 根据提示将指定目录下文件刻录上报

<span id="page-6-0"></span>以上是填写探矿权申请书所必须的操作流程,其它申请登记书 和具体操作步骤请仔细阅读本手册的其它部分说明。

## 四、系统纵览

探矿权登记报盘子系统主窗口如下图显示,由五个区域构成:

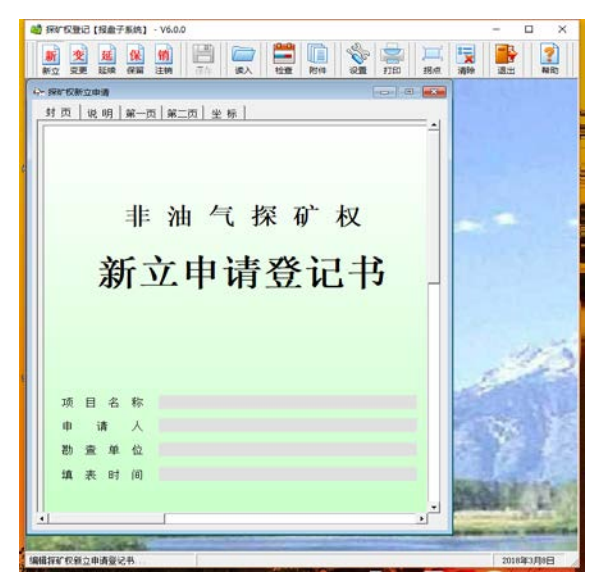

图 5-1 报盘子系统主界面

#### **1**、标题栏

显示系统图标和名称:探矿权登记【报盘子系统】

#### **2**、操作工具栏

用于控制系统流程。包括选择申请登记操作对象、提取/保存 登记文件、退出子系统和获得帮助信息。从左至右依次为探矿权新 立申请登记书、探矿权变更申请登记书、探矿权延续申请登记书、

探矿权保留申请登记书、探矿权注销申请书、保存文件、打开历史 新立探矿权文件、报盘数据检查、附件管理、打印机设置、打印申 请书、开/关图形拐点号、清除当前窗口输入内容、退出报盘子系 统和帮助信息。

#### **3**、操作区

用于编辑、浏览各种申请登记书。可以一次打开多张表单(子 窗口)进行编辑、浏览操作。

#### **4**、子窗口

为编辑输入窗口,对应于不同申请登记表单。包括探矿权新立 申请登记书、探矿权变更申请登记书、探矿权延续申请登记书、探 矿权保留申请登记书、探矿权注销申请书。为保持窗口的完整性, 子窗口可缩小为图标行(点击窗口右上角"最小化"按钮框)放置 到主窗口桌面上。

可通过点击操作工具栏中相应的图标打开子窗口(该子窗口未 打开)或将指定子窗口提到最前面(如该子窗口已经打开)。

可通过点击子窗口右上角"关闭"按钮框关闭该窗口。当窗体 内容发生改变退出时,系统将提示保存。

#### **5**、提示行

用于提示当前操作状态。从左至右依次为:操作对象、输出文 件名和当前日期。当光标停在某提示区,有相应中文提示弹出。

操作对象: 提示当前活动窗口编辑的表单名称;

文件路径:新建空白表单时,该路径提示为空白;只有打开在

<span id="page-9-0"></span>本地存储的报盘文件时,该位置会显示当前文件的存储路径。 当前日期: 提示计算机的工作日期。

### 五、申请登记书

通过点击"工具栏"中相应按钮,可进入探矿权新立申请、变 更申请、延续申请、保留申请、注销申请的浏览、编辑。

#### **5.1** 新立申请登记书

通过两种方式可进入探矿权新立申请操作:点击工具栏(参见 系统纵览)的"新立"按钮键;或通过打开文件操作,点击"读入", 系统将自动打开该子窗口。

该子窗口与"探矿权新立申请登记书"相对应,用于对探矿权 新立申请表单进行编辑和浏览。

如图 5-1 所示, "探矿权申请登记书"一共有五页内容:封页、 说明、第一页、第二页、区域坐标页,可通过窗口左上方分页栏进 行页切换。

具体输入内容说明如下:

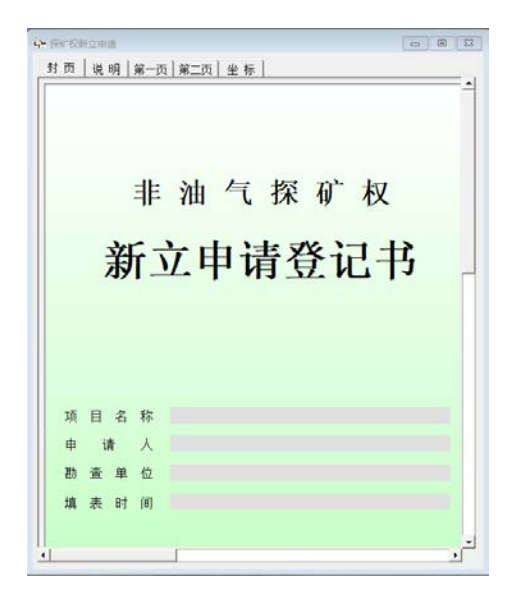

图 5-1 探矿权新立申请登记表

#### **1**、新立封页

项目名称:文本型数据。填写申请项目名称,一般由项目所在 省(区、市)名+县级行政区划名称+勘查作业区的主要特征地名+ 勘查主矿种+勘查阶段组成。

申请人:文本型数据。应填写探矿权申请人名称。

勘查单位:文本型数据。填写承担项目且具有从事该类矿产勘 查资格的施工单位名称。

填表时间:日期型数据(xx/xx/xx 或年月日或 xx-xx-xx)。

#### **2**、新立说明

点击分页栏"说明",可显示探矿权申请登记表的填表说明。

#### **3**、第一页

点击分页栏"第一页",可显示、编辑勘杳项目的详细文档资 料。

勘查矿种:词典项数据,填写勘查的主要矿种代码。有三种输 入方法:

(1)直接输入矿种代码;

(2)点击"勘查矿种"右侧下拉箭头,系统将在"勘查矿种" 下侧弹出如图 5-2 所示的矿种选择窗口。勘查矿种分两级显示: 矿 类和矿种代码、名称。点击勘查矿种所在的矿类(双击文字或单击 矿类文字左边的"+"),单击欲选择的具体勘查矿种。

(3)输入包含指定矿种的文本(如铁、铜),系统将在"勘查 矿种"下侧弹出如图 5-2 所示的窗口,列表显示所有包含输入文字 的勘查矿种,单击欲选择的具体勘查矿种。

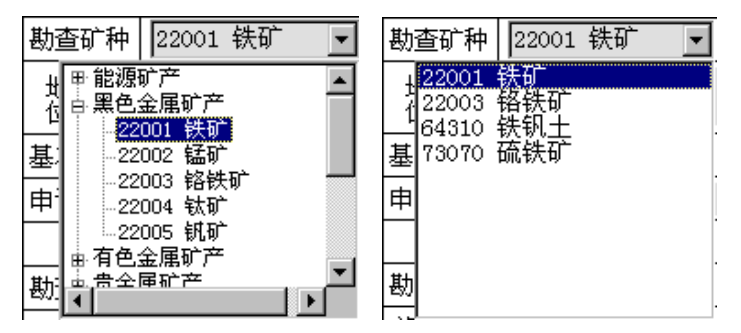

图 5-2 勘查矿种选择窗口

勘查阶段:词典项数据,根据勘查工作程度选择普查、详查、 勘探或预查。下拉选择输入。

项目性质:词典项数据,根据项目性质选择计划、市场、涉外、 勘查基金、其他或非基金财政出资。下拉选择输入。

地理位置:文本型数据。勘查项目所在的省(市、区)、地(市)、 县级的行政区划名称。勘查范围跨县级以上行政区域的,应填写所 跨的全部省(区、市)、地(市)、县级的行政区划名称。

基本区块、四分之一区块、小区块:不可编辑。在"区域坐标" 页可通过点击"区块计算",由系统会自动计算以上三个数值。

总面积:数值型数据。勘查工作区所占用的实际面积(单位: 平方公里)。

申请期限:日期型数据,填写项目申请的有效期起、止日期。 填写正确后,系统自动计算有效期限(单位:月)。

所在政区编码: 数值型数据, 应该填写 6 位具级政区编码(如 果跨行政区,请填写主管行政区)。

计划勘查投入:数值型数据。按照勘查年度填写相应勘查年度 的计划资金投入(单位:万元),系统自动计算总计。

申请人信息:文本型数据。包括统一社会信用代码、法人代表、 地址、邮政编码(数值型数据)、电话、联系人、开户银行、帐号 等。

经济类型:词典型数据。根据探矿权申请人性质选择国有、集 体、股份合作、联营、国有联营、集体联营、国有与集体联营、其 他联营、有限责任公司、国有独资公司、一人有限责任公司、其他 有限责任公司、股份有限公司、私营、私营独资、私营合伙、私营 有限责任公司、私营股份有限公司、合资经营(港澳台)、合作经 营(港澳台)、港澳台独资、港澳台投资、中外合资、中外合作、 外资企业、外商投资等。下拉选择输入。

勒查单位统一社会信用代码:填写勘查单位统一社会信用代码 或组织机构代码,应与勘查单位企业营业执照或事业单位法人证书 一致。

勘杳单位地址: 按勘杳单位注册地址填写。

探矿权取得方式:词典型数据。根据取得方式选择申请在先、 招标、拍卖、挂牌或协议出让等。下拉选择输入。

探矿权矿业权出让收益(价款)处置方式:文本型数据。申请 国家出资勘查并已经探明矿产地的区块的探矿权,需填此项。填写 经具有矿业权评估资质的评估机构评估的探矿权矿业权出让收益 (价款)金额及国土资源主管部门批准的处置方式(一次缴清、分 期缴纳、转增国家资本金等其他方式)。

工作任务及主要目的:文本型数据。填写项目预期的工作任务 和目的。可多行输入。

#### **4**、第二页

点击分页栏"第二页",本页中包含了实物工作量、附件,以 及勘查范围示意图、极值坐标和备注等。

主要实物工作量:文本型数据。应填写勘查项目投入的主要勘 查手段及涉及的工作量。如:钻探、坑探、浅井、槽探、地质测量、 地形测绘、遥感地质、物化探、实验测试等。可多行输入。

示意图和极值坐标:显示勘查项目区域的简图和范围坐标值。 用户在"区域范围"输入勘查区域坐标的同时,即可在此看到其简 图和拐点号,供用户检查数据。如图形较复杂,拐点号影响观察效 果,可通过"拐点开关"(点击工具栏"拐点"按钮)将"显示拐 点号"关闭。

备注:文本型数据。可填写当前项目其他需要说明的信息。

#### **5**、坐标

本页可选择坐标系;输入、编辑、读入勘查项目工作范围拐点 坐标;计算区块数等操作。操作说明请参见 5.6 区域坐标编辑操作。

★ 填写完成后应及时保存(参见保存文件)。填写过程中当光

标停在某表单输入项时,将弹出该输入项的简单中文提示。

#### **6**、附件导入

点击工具栏中"附件"按钮进行附件导入工作。各导入操作流 程(注:单个附件大小低于 200M,附件格式为 PDF 或 JPEG 格式):

点击"申报材料列表"面板中需导入的相应材料,点击电子报 件列表中"选文件"下方的">>>"按钮,在本地浏览并双击需要 导入的相应附件。点击"清楚附件"能够对已导入的附件进行清除, 点击"打印清单"按钮能够对已导入的附件清单进行打印操作。

附件导入注意事项:

1.点击"申报材料列表","附件说明"显示指定材料总体要求;

2.点击"电子报件列表"中"报件名称", "附件说明"显示指 定报件的详细要求;

3.点击"电子报件列表"中"选文件",应选择指定报件的附 件文件;

4.一个报件仅能选择一个附件文件,如果有多页,请自行处理 为一个附件文件;

5.除"其他材料"外,报件名称不允许修改;

6.对于"其他材料", 允许增加多个报件, 并且允许修改报件 名称;

7. "清除附件": 解除指定申报材料的当前报件附件文件链接, 非文件删除;

8.完成申报附件链接后,点击"保存",系统自动将全部链接

的附件文件,拷贝到指定目录下(存储路径),并修改文件名称为 标准名称;

9.完成"保存"(目申请书内容检杳无误)后,点击"上 报",系统将完成申报资料的压缩 (ZIP 文件)。 可将提示文件 (【上 报文件目录】下)刻盘上报;

10."附件说明"中带"\*"表示必选,其他可根据项目实际情 况选择。

附件名词说明:

探矿权申请登记书:探矿权新立申请登记书,附电子报盘,申 请书含坐标页。(必填)

营业执照或证书:申请人的企业营业执照副本或事业单位法人 证书(复印件)。(必填)

勘查相关证明文件:勘查工作计划、勘查合同或者委托勘查的 证明文件。(必填)

勘杳实施方案相关资料: 1.申请人可按要求自行编制也可委托 有关机构编制勘查实施方案,审批部门不得以任何形式要求申请人 委托特定中介机构服务。2.经省级国土资源主管部门组织或委托的 机构组织评审通过并出具评审意见书。(必填)

协议出让申请资料: 选填, 1.限于以协议方式出让探矿权的, 以合并方式扩大勘查区块范围的不需提交此资料。2.提交协议出让 申请,协议出让制度规定的有关政府及部门文件等资料。

矿业权出让收益相关证明:提供缴款通知书、分期缴款批复或 包含矿业权出让收益(价款)缴纳时间、方式的矿业权成交确认书、

矿业权出让合同以及矿业权出让收益(价款)缴纳票据和相关凭证 等材料。如没有相应材料,应由批准缴款的国土资源主管部门出具 书面意见,说明矿业权出让收益(价款)缴纳的具体情况;对已批 准将矿业权出让收益(价款)转增为国家基金或国家资本金的, 应 提供批复文件。(必填)

国家政策调控相关证明材料: 洗填, 1.新立、扩大勘查区块范 围(含合并)申请:仅限于申请国家限制或政策调控矿种的勘查项 目,以合并方式扩大勘查区块范围的不需提交此资料。2.变更勘查 主矿种申请:仅限于变更后的矿种为国家限制或政策调控矿种的勘 查项目。

其他材料: 选填, 其他相关证明材料。

#### **5.2** 变更申请登记书

通过点击操作工具栏(参见系统纵览)的"变更"按钮键进入 变更申请登记书操作。

如图 5-3 所示. "探矿权变更申请登记书"一共有六页内容: 封 页、说明、变更夹页、第一页、第二页和坐标,可通过窗口左上方 分页栏进行页切换。

| ※ 探矿权变更申请      | $ \bullet$ $\mathbf{x}$          |
|----------------|----------------------------------|
|                | 封 页   说 明  变更夹页  第一页   第二页   坐 标 |
| 变更<br>延续<br>保留 | 非油气探矿权<br>申请登记书                  |
| 日名称<br>顶       |                                  |
| 原项目名称          |                                  |
| 原勘查许可证号        |                                  |
| 申 请 人          |                                  |
| 勘查单位           |                                  |
| 填表时间           |                                  |
|                |                                  |
|                |                                  |

图 5-3 探矿权变更申请登记表

具体输入内容说明如下:

#### **1**、变更封页

项目名称:文本型数据。填写申请项目名称,一般由项目所在 省(区、市)名+县级行政区划名称+勘查作业区的主要特征地名+ 勘查主矿种+勘查阶段组成。

原项目名称: 文本型数据。填写变更对象的项目名称。

原勘查许可证号:文本型数据。填写变更对象的勘查许可证号, 标准为 13 位或 18 位(T 开头)编码(必须填写正确)。

申请人:文本型数据。应填写探矿权申请人名称。

勒杳单位:文本型数据。填写承担项目目具有从事该类矿产期 查资格的施工单位名称。

填表时间: 日期型数据  $(xx/xx/xx)$ 或年月日或  $xx$ -xx-xx)。

#### **2**、变更说明

点击分页栏"说明",可显示探矿权变更申请登记表的填表说 明。

#### **3**、变更夹页

点击分页栏"变更夹页",可输入此次变更的原因、内容等。 在该表单中填写项目变更的主要内容。

首次设立时间、勘查许可证号:分别为日期型(xx/xx/xx 或年 月日或 xx-xx-xx)/文本型(13 位或 18 位编码)数据。填写探矿权 首次设立的时间和首次设立勘查许可证号。

探矿权变化过程:文本型数据。按许可证号、有效期限和变化 原因填写当前申请项目的历史变化过程。可多行输入。

实物工作量完成情况及成果:文本型数据。按实际情况填写。 可多行输入。

本次申请类型:不可编辑,默认变更;需要输入变更的次数。

变更内容:变更类型:多选项,根据本企业的具体情况,具体 选择申请变更的类型, 在其前打"√"。若勾选"转让探矿权"选 项,则系统自动出现"转让申请书"按钮,点击该按钮进行转让申 请书的详细填写,除按照实际情况填写具体内容外,也可根据实际 情况点击"同步变更表数据"将变更表中的部分信息同步至"非油 气采矿权转让申请书中"。

申请理由:文本型数据。按实际情况填写。可多行输入。

#### **4**、第一页

点击分页栏"第一页",可显示、编辑勘查项目的详细文档资 料。

勘查矿种:词典项数据,填写勘查的主要矿种代码。有三种输 入方法:

(1)直接输入矿种代码;

(2)点击"勘查矿种"右侧下拉箭头,系统将在"勘查矿种" 下侧弹出矿种选择窗口。勘查矿种分两级显示:矿类和矿种代码、 名称。点击勘查矿种所在的矿类(双击文字或单击矿类文字左边的 "+"),单击欲选择的具体勘查矿种。

(3)输入包含指定矿种的文本(如铁、铜),系统将在"勘查 矿种"下侧弹出窗口,列表显示所有包含输入文字的勘查矿种,单 击欲选择的具体勘查矿种。

勒杳阶段:词典项数据,根据勘查工作程度选择普查、详杳、 勘探或预查。下拉选择输入。

项目性质:词典项数据,根据项目性质选择计划、市场、涉外、 勘查基金、其他或非基金财政出资。下拉选择输入。

地理位置:文本型数据。勘查项目所在的省(市、区)、地(市)、 县级的行政区划名称。勘查范围跨县级以上行政区域的,应填写所 跨的全部省(区、市)、地(市)、县级的行政区划名称。

基本区块、四分之一区块、小区块:不可编辑。在"区域坐标" 页可通过点击"区块计算",由系统会自动计算以上三个数值。

总面积:数值型数据。勘查工作区所占用的实际面积(以平方 公里计算)。

申请期限:日期型数据,填写项目申请的有效期起、止日期。 填写正确后,系统自动计算有效期限(单位:月)

所在政区编码: 数值型数据, 应该填写 6 位县级政区编码(如 果跨行政区,请填写主管行政区)。

计划勘查投入:数值型数据。按照勘查年度填写相应勘查年度 的计划资金投入(单位:万元),系统自动计算总计。

申请人信息:文本型数据。包括统一社会信用代码、法人代表、 地址、邮政编码(数值型数据)、电话、联系人、开户银行、帐号 等。

经济类型:词典型数据。根据探矿权申请人性质选择国有、集 体、股份合作、联营、国有联营、集体联营、国有与集体联营、其 他联营、有限责任公司、国有独资公司、一人有限责任公司、其他 有限责任公司、股份有限公司、私营、私营独资、私营合伙、私营 有限责任公司、私营股份有限公司、合资经营(港澳台)、合作经 营(港澳台)、港澳台独资、港澳台投资、中外合资、中外合作、 外资企业、外商投资等。下拉选择输入。

勒杳单位统一社会信用代码:填写勘查单位统一社会信用代码 或组织机构代码,应与勘查单位企业营业执照或事业单位法人证书 一致。

勘查单位地址: 按勘查单位注册地址填写。

探矿权取得方式:词典型数据。根据取得方式选择申请在先、 招标、拍卖、挂牌或协议出让等。下拉选择输入。

应缴纳探矿权矿业权出让收益(价款):数值型数据。

探矿权价款处置方式:文本型数据。申请国家出资勘杳并已经 探明矿产地区块的探矿权,需填写此项。填写国务院地质矿产主管 部门确认的探矿权价款金额和处置方式。可多行输入。

工作任务及主要目的:文本型数据。填写项目预期的工作任务 和目的。可多行输入。

#### **5**、第二页

点击分页栏"第二页",本页中包含了实物工作量、附件,以 及勘查范围示意图和极值坐标等。

主要实物工作量:文本型数据。应填写勘查项目投入的主要勘 查手段及涉及的工作量。如:钻探、坑探、浅井、槽探、地质测量、 地形测绘、遥感地质、物化探、实验测试等。可多行输入。

附件:文本型数据。内容系统提供缺省描述,用户可在此基础 上进行编辑和补充。

示意图和极值坐标:显示勘查项目区域的简图和范围坐标值。 用户在"区域范围"输入勘查区域坐标的同时,即可在此看到其简 图和拐点号,供用户检查数据。如图形较复杂,拐点号影响观察效 果, 可通讨"拐占开关"(占击工具栏"拐占"按钮) 将"显示拐 点号"关闭。

备注:文本型数据。可填写当前项目其他需要说明的信息。

#### **6**、区域坐标

本页可选择坐标系;输入、编辑、读入勘查项目工作范围拐点 坐标;计算区块数等操作。操作说明请参见 5.6 区域坐标编辑操作。

#### **7**、附件导入

点击工具栏中"附件"按钮进行附件导入工作。各导入操作流 程(注:单个附件大小低于 200M,附件格式为 PDF 或 JPEG 格式):

点击"申报材料列表"面板中需导入的相应材料,点击电子报 件列表中"选文件"下方的">>>"按钮, 在本地浏览并双击需要 导入的相应附件。点击"清楚附件"能够对已导入的附件进行清除, 点击"打印清单"按钮能够对已导入的附件清单进行打印操作。

附件导入注意事项:

1.点击"申报材料列表","附件说明"显示指定材料总体要求;

2.点击"电子报件列表"中"报件名称", "附件说明"显示指 定报件的详细要求;

3.点击"电子报件列表"中"选文件",应选择指定报件的附 件文件;

4.一个报件仅能选择一个附件文件,如果有多页,请自行处理 为一个附件文件;

5.除"其他材料"外,报件名称不允许修改;

6.对于"其他材料",允许增加多个报件,并且允许修改报件 名称;

7. "清除附件": 解除指定申报材料的当前报件附件文件链接, 非文件删除;

8.完成申报附件链接后,点击"保存",系统自动将全部链接 的附件文件,拷贝到指定目录下(存储路径),并修改文件名称为 标准名称;

9.完成"保存"(且申请书内容检查无误)后, 点击"上 报",系统将完成申报资料的压缩(ZIP 文件)。可将提示文件(【上 报文件目录】下)刻盘上报;

10."附件说明"中带"\*"表示必选,其他可根据项目实际情 况选择。

附件名词说明:

探矿权申请登记书:探矿权变更申请登记书,附电子报盘,申

请书含坐标页。(必填)

营业执照或证书:若为转让探矿权申请的应提交转让人与受让 人的企业营业执照副本或事业单位法人证书。(必填)

勘查许可证:勘查许可证。(必填)

勘查相关证明文件:勘查工作计划、勘查合同或者委托勘查的 证明文件。(必填)

勘查实施方案相关资料: 1.申请人可按要求自行编制也可委托 有关机构编制勘查实施方案,审批部门不得以任何形式要求申请人 委托特定中介机构服务。2.经省级国土资源主管部门组织或委托的 机构组织评审通过并出具评审意见书。(必填)

矿业权出让收益相关证明:提供缴款通知书、分期缴款批复或 包含矿业权出让收益(价款)缴纳时间、方式的矿业权成交确认书、 矿业权出让合同以及矿业权出让收益(价款)缴纳票据和相关凭证 等材料。如没有相应材料,应由批准缴款的国土资源主管部门出具 书面意见,说明矿业权出让收益(价款)缴纳的具体情况;对已批 准将矿业权出让收益(价款)转增为国家基金或国家资本金的,应 提供批复文件。(必填)

探矿权转让合同(复印件)。(必填)

经评审备案的地质报告: 选填, 经评审备案的普查以上工作程 度的地质报告;仅限以申请在先、招标、拍卖、挂牌方式取得的探 矿权,设立时间满 1 年但未满 2 年的勘查项目。

其他材料: 选填, 其他相关证明材料。

#### **5.3** 延续申请登记书

通过点击操作工具栏(参见系统纵览)的"延续"按钮键进入 变更申请登记书操作。

如图 5-4 所示, "探矿权延续申请登记书"一共有六页内容: 封 页、说明、变更夹页、第一页、第二页、坐标页,可通过窗口左上 方分页栏进行页切换。

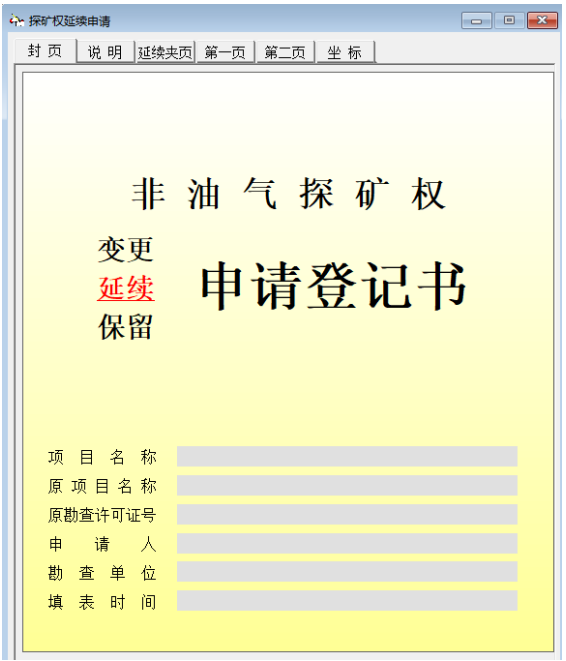

图 5-4 探矿权延续申请登记表

具体输入内容说明如下:

#### **1**、延续封页

项目名称:文本型数据。填写申请项目名称,一般由项目所在 省(区、市)名+县级行政区划名称+勘查作业区的主要特征地名+ 勘查主矿种+勘查阶段组成。

原项目名称: 文本型数据。填写延续对象的项目名称。

原勘查许可证号:文本型数据。填写延续对象的勘查许可证号, 标准为 13 位或 18 位(T 开头) 编码(必须填写正确)。

申请人:文本型数据。应填写探矿权申请人名称。

勘查单位:文本型数据。填写承担项目且具有从事该类矿产勘 查资格的施工单位名称。

填表时间:日期型数据(xx/xx/xx 或年月日或 xx-xx-xx)。

#### **2**、延续说明

点击分页栏"说明",可显示探矿权延续申请登记表的填表说 明。

#### **3**、延续夹页

点击分页栏"变更夹页",可输入此次延续的原因、内容等。 在该表单中填写项目延续的主要内容。

首次设立时间、勘查许可证号:分别为日期型(xx/xx/xx 或年 月日或 xx-xx-xx)/文本型(13 位或 18 位编码)数据。填写探矿权 首次设立的时间和首次设立勘查许可证号。

探矿权变化过程:文本型数据。按许可证号、有效期限和变化 原因填写当前申请项目的历史变化过程。可多行输入。

实物工作量完成情况及成果:文本型数据。按实际情况填写。 可多行输入。

本次申请类型: 不可编辑, 默认延续; 需要输入延续的次数。

延续内容:文本型数据。填写探矿权延续的内容。

申请理由:文本型数据。按实际情况填写。可多行输入。

#### **4**、第一页

点击分页栏"第一页",可显示、编辑勘查项目的详细文档资 料。

勘查矿种:词典项数据,填写勘查的主要矿种代码。有三种输 入方法:

(1)直接输入矿种代码;

(2)点击"勘查矿种"右侧下拉箭头,系统将在"勘查矿种" 下侧弹出矿种选择窗口。勘查矿种分两级显示:矿类和矿种代码、 名称。点击勘查矿种所在的矿类(双击文字或单击矿类文字左边的 "+"),单击欲选择的具体勘查矿种。

(3)输入包含指定矿种的文本(如铁、铜),系统将在"勘查 矿种"下侧弹出窗口,列表显示所有包含输入文字的勘查矿种,单 击欲选择的具体勘查矿种。

勒杳阶段:词典项数据,根据勘查工作程度选择普查、详杳、 勘探或预查。下拉选择输入。

项目性质:词典项数据,根据项目性质选择计划、市场、涉外、 勘查基金、其他或非基金财政出资。下拉选择输入。

地理位置:文本型数据。勘查项目所在的省(市、区)、地(市)、 县级的行政区划名称。勘查范围跨县级以上行政区域的,应填写所 跨的全部省(区、市)、地(市)、县级的行政区划名称。

基本区块、四分之一区块、小区块:不可编辑。在"区域坐标" 页可通过点击"区块计算",由系统会自动计算以上三个数值。

总面积:数值型数据。勘查工作区所占用的实际面积(以平方 公里计算)。

申请期限:日期型数据,填写项目申请的有效期起、止日期。 填写正确后,系统自动计算有效期限(单位:月)。

所在政区编码: 数值型数据, 应该填写 6 位县级政区编码(如 果跨行政区,请填写主管行政区)。

计划勘查投入:数值型数据。按照勘查年度填写相应勘查年度 的计划资金投入(单位:万元),系统自动计算总计。

申请人信息:文本型数据。包括统一社会信用代码、法人代表、 地址、邮政编码(数值型数据)、电话、联系人、开户银行、帐号 等。

经济类型:词典型数据。根据探矿权申请人性质选择国有、集 体、股份合作、联营、国有联营、集体联营、国有与集体联营、其 他联营、有限责任公司、国有独资公司、一人有限责任公司、其他 有限责任公司、股份有限公司、私营、私营独资、私营合伙、私营 有限责任公司、私营股份有限公司、合资经营(港澳台)、合作经 营(港澳台)、港澳台独资、港澳台投资、中外合资、中外合作、 外资企业、外商投资等。下拉选择输入。

勘杳单位统一社会信用代码:填写勘查单位统一社会信用代码 或组织机构代码,应与勘查单位企业营业执照或事业单位法人证书 一致。

勘查单位地址:按勘查单位注册地址填写。

探矿权取得方式:词典型数据。根据取得方式选择申请在先、 招标、拍卖、挂牌或协议出让等。下拉选择输入。

应缴纳探矿权矿业权出让收益(价款):文本型数据。

探矿权价款处置方式:文本型数据。申请国家出资勘查并已经 探明矿产地区块的探矿权,需填写此项。填写国务院地质矿产主管 部门确认的探矿权价款金额和处置方式。可多行输入。

工作任务及主要目的:文本型数据。填写项目预期的工作任务

和目的。可多行输入。

#### **5**、第二页

点击分页栏"第二页",本页中包含了实物工作量、附件,以 及勘查范围示意图和极值坐标等。

主要实物工作量:文本型数据。应填写勘查项目投入的主要勘 查手段及涉及的工作量。如:钻探、坑探、浅井、槽探、地质测量、 地形测绘、遥感地质、物化探、实验测试等。可多行输入。

附件:文本型数据。内容系统提供缺省描述,用户可在此基础 上进行编辑和补充。

示意图和极值坐标:显示勘查项目区域的简图和范围坐标值。 用户在"区域范围"输入勘查区域坐标的同时,即可在此看到其简 图和拐点号,供用户检查数据。如图形较复杂,拐点号影响观察效 果,可通过"拐点开关"(点击工具栏"拐点"按钮)将"显示拐 点号"关闭。

备注:文本型数据。可填写当前项目其他需要说明的信息。

#### **6**、区域坐标

本页可输入、编辑、读入勘查项目工作范围拐点坐标;计算区 块数等操作。操作说明请参见 5.6 区域坐标编辑操作。

★ 填写完成后应及时保存(参见保存文件)。填写过程中当光 标停在某表单输入项时,将弹出该输入项的简单中文提示。

#### **7**、附件导入

点击工具栏中"附件"按钮进行附件导入工作。各导入操作流 程(注:单个附件大小低于 200M,附件格式为 PDF 或 JPEG 格式):

点击"申报材料列表"面板中需导入的相应材料,点击电子报

件列表中"选文件"下方的">>>"按钮,在本地浏览并双击需要 导入的相应附件。点击"清楚附件"能够对已导入的附件进行清除, 点击"打印清单"按钮能够对已导入的附件清单进行打印操作。

附件导入注意事项:

1.点击"申报材料列表","附件说明"显示指定材料总体要求;

2.点击"电子报件列表"中"报件名称","附件说明"显示指 定报件的详细要求;

3.点击"电子报件列表"中"选文件",应选择指定报件的附 件文件;

4.一个报件仅能选择一个附件文件,如果有多页,请自行处理 为一个附件文件;

5.除"其他材料"外,报件名称不允许修改:

6.对于"其他材料",允许增加多个报件,并且允许修改报件 名称;

7. "清除附件": 解除指定申报材料的当前报件附件文件链接, 非文件删除;

8.完成申报附件链接后,点击"保存",系统自动将全部链接 的附件文件,拷贝到指定目录下(存储路径),并修改文件名称为 标准名称;

9.完成"保存"(且申请书内容检查无误)后, 点击"上 报",系统将完成申报资料的压缩(ZIP 文件)。可将提示文件(【上 报文件目录】下)刻盘上报;

10."附件说明"中带"\*"表示必选,其他可根据项目实际情

况选择。

附件名词说明:

探矿权申请登记书:探矿权延续申请登记书,附电子报盘,申 请书含坐标页。(必填)

营业执照或证书: 申请人的企业营业执照副本或事业单位法人 证书(复印件)。(必填)

勘查许可证:勘查许可证。(必填)

勘查相关证明文件:勘查工作计划、勘查合同或者委托勘查的 证明文件。(必填)

勒杳实施方案相关资料: 1.申请人可按要求自行编制也可委托 有关机构编制勘查实施方案,审批部门不得以任何形式要求申请人 委托特定中介机构服务。2.经省级国土资源主管部门组织或委托的 机构组织评审通过并出具评审意见书。(必填)

其他材料: 选填, 其他相关证明材料。

#### **5.4** 保留申请登记书

通过点击操作工具栏(参见系统纵览)的"保留"按钮键进入 变更申请登记书操作。

如图 5-5 所示. "探矿权保留申请登记书"一共有七页内容: 封 页、说明、变更夹页、第一页、第二页、区域坐标页和核查表,可 通过窗口左上方分页栏进行页切换。

| ※ 探矿权保留由语                         |  |  |  |  |
|-----------------------------------|--|--|--|--|
| 封 页   说 明  保留夹页  第一页   第二页   坐 标  |  |  |  |  |
| 非油气探矿权<br>变更<br>申请登记书<br>延续<br>保留 |  |  |  |  |
| 日名称<br>顽                          |  |  |  |  |
| 原项目名称                             |  |  |  |  |
| 原勘查许可证号                           |  |  |  |  |
| 请<br>由<br>一人                      |  |  |  |  |
| 勘 杳 单 位                           |  |  |  |  |
| 填表时间                              |  |  |  |  |
|                                   |  |  |  |  |
| $\blacktriangleright$             |  |  |  |  |

图 5-5 探矿权保留申请登记表

具体输入内容说明如下:

#### **1**、保留封页

项目名称:文本型数据。填写申请项目名称,一般由项目所在 省(区、市)名+县级行政区划名称+勘查作业区的主要特征地名+ 勘查主矿种+勘查阶段组成。

原项目名称:文本型数据。填写保留对象的项目名称。

原勘查许可证号:文本型数据。填写保留对象的勘查许可证号, 标准为 13 位或 18 位(T 开头)编码(必须填写正确)。

申请人:文本型数据。应填写探矿权申请人名称。

勘查单位:文本型数据。填写承担项目且具有从事该类矿产勘

查资格的施工单位名称。

填表时间:日期型数据(xx/xx/xx 或年月日或 xx-xx-xx)。

#### **2**、保留说明

点击分页栏"说明",可显示探矿权延续申请登记表的填表说 明。

#### **3**、保留夹页

点击分页栏"保留夹页",可输入此次保留的原因、内容等。 在该表单中填写项目保留的主要内容。

首次设立时间、勘查许可证号:分别为日期型(xx/xx/xx 或年 月日或 xx-xx-xx)/文本型(13 位或 18 位编码)数据。填写探矿权 首次设立的时间和首次设立勘查许可证号。

探矿权变化过程:文本型数据。按许可证号、有效期限和变化 原因填写当前申请项目的历史变化过程。可多行输入。

实物工作量完成情况及成果:文本型数据。按实际情况填写。 可多行输入。

本次申请类型:不可编辑,默认延续;需要输入延续的次数。 保留内容:文本型数据。填写探矿权保留的内容。

申请理由:文本型数据。按实际情况填写。可多行输入。

#### **4**、第一页

点击分页栏"第一页",可显示、编辑勘查项目的详细文档资 料。

勘查矿种:词典项数据,填写勘查的主要矿种代码。有三种输 入方法:

(1)直接输入矿种代码;

(2)点击"勘查矿种"右侧下拉箭头,系统将在"勘查矿种"

下侧弹出矿种选择窗口。勘查矿种分两级显示:矿类和矿种代码、 名称。点击勘查矿种所在的矿类(双击文字或单击矿类文字左边的 "+"),单击欲选择的具体勘查矿种。

(3)输入包含指定矿种的文本(如铁、铜),系统将在"勘查 矿种"下侧弹出窗口,列表显示所有包含输入文字的勘查矿种,单 击欲选择的具体勘查矿种。

勘查阶段:词典项数据,根据勘查工作程度选择普查、详查、 勘探或预查。下拉选择输入。

项目性质:词典项数据,根据项目性质选择计划、市场、涉外、 勘查基金、其他或非基金财政出资。下拉选择输入。

地理位置:文本型数据。勘查项目所在的省(市、区)、地(市)、 县级的行政区划名称。勘查范围跨县级以上行政区域的,应填写所 跨的全部省(区、市)、地(市)、县级的行政区划名称。

基本区块、四分之一区块、小区块:不可编辑。在"区域坐标" 页可通过点击"区块计算",由系统会自动计算以上三个数值。

总面积:数值型数据。勘查工作区所占用的实际面积(以平方 公里计算)。

申请期限:日期型数据,填写项目申请的有效期起、止日期。 填写正确后,系统自动计算有效期限(单位:月)。

所在政区编码: 数值型数据, 应该填写 6 位县级政区编码(如 果跨行政区,请填写主管行政区)。

计划勘查投入:数值型数据。按照勘查年度填写相应勘查年度 的计划资金投入(单位:万元),系统自动计算总计。

申请人信息:文本型数据。包括统一社会信用代码、法人代表、 地址、邮政编码(数值型数据)、电话、联系人、开户银行、帐号 等。

经济类型:词典型数据。根据探矿权申请人性质选择国有、集

体、股份合作、联营、国有联营、集体联营、国有与集体联营、其 他联营、有限责任公司、国有独资公司、一人有限责任公司、其他 有限责任公司、股份有限公司、私营、私营独资、私营合伙、私营 有限责任公司、私营股份有限公司、合资经营(港澳台)、合作经 营(港澳台)、港澳台独资、港澳台投资、中外合资、中外合作、 外资企业、外商投资等。下拉选择输入。

勘查单位统一社会信用代码:填写勘查单位统一社会信用代码 或组织机构代码,应与勘查单位企业营业执照或事业单位法人证书 一致。

勒杳单位地址: 按勘杳单位注册地址填写。

探矿权取得方式:词典型数据。根据取得方式选择申请在先、 招标、拍卖、挂牌或协议出让等。下拉选择输入。

应缴纳探矿权矿业权出让收益(价款): 数值型数据。

探矿权价款处置方式:文本型数据。申请国家出资勘查并已经 探明矿产地区块的探矿权,需填写此项。填写国务院地质矿产主管 部门确认的探矿权价款金额和处置方式。可多行输入。

工作任务及主要目的:文本型数据。填写项目预期的工作任务 和目的。可多行输入。

#### **5**、第二页

点击分页栏"第二页",本页中包含了实物工作量、附件,以 及勘查范围示意图和极值坐标等。

主要实物工作量:文本型数据。应填写勘杳项目投入的主要勘 查手段及涉及的工作量。如:钻探、坑探、浅井、槽探、地质测量、 地形测绘、遥感地质、物化探、实验测试等。可多行输入。

示意图和极值坐标:显示勘查项目区域的简图和范围坐标值。 用户在"区域范围"输入勘查区域坐标的同时,即可在此看到其简

图和拐点号,供用户检查数据。如图形较复杂,拐点号影响观察效 果,可通过"拐点开关"(点击工具栏"拐点"按钮)将"显示拐 点号"关闭。

备注:文本型数据。可填写当前项目其他需要说明的信息。

#### **6**、区域坐标

本页可选择坐标系;输入、编辑、读入勘查项目工作范围拐点 坐标;计算区块数等操作。操作说明请参见 5.6 区域坐标编辑操作。

★ 填写完成后应及时保存(参见保存文件)。填写过程中当光 标停在某表单输入项时,将弹出该输入项的简单中文提示。

#### **7**、导入附件

点击工具栏中"附件"按钮进行附件导入工作。各导入操作流 程(注:单个附件大小低于 200M,附件格式为 PDF 或 JPEG 格式):

点击"申报材料列表"面板中需导入的相应材料,点击电子报 件列表中"选文件"下方的">>>"按钮,在本地浏览并双击需要 导入的相应附件。点击"清楚附件"能够对已导入的附件进行清除, 点击"打印清单"按钮能够对已导入的附件清单进行打印操作。

附件导入注意事项:

1.点击"申报材料列表","附件说明"显示指定材料总体要求;

2.点击"电子报件列表"中"报件名称","附件说明"显示指 定报件的详细要求;

3.点击"电子报件列表"中"选文件",应选择指定报件的附 件文件;

4.一个报件仅能选择一个附件文件,如果有多页,请自行处理

为一个附件文件;

5.除"其他材料"外,报件名称不允许修改;

6.对于"其他材料",允许增加多个报件,并且允许修改报件 名称;

7. "清除附件": 解除指定申报材料的当前报件附件文件链接, 非文件删除;

8.完成申报附件链接后,点击"保存",系统自动将全部链接 的附件文件,拷贝到指定目录下(存储路径),并修改文件名称为 标准名称;

9. 完成"保存"(日申请书内容检查无误)后,点击"上 报",系统将完成申报资料的压缩(ZIP 文件)。可将提示文件(【上 报文件目录】下)刻盘上报;

10."附件说明"中带"\*"表示必选,其他可根据项目实际情 况选择。

附件名词说明:

探矿权申请登记书:探矿权保留申请登记书,附电子报盘,申 请书含坐标页。(必填)

营业执照或证书:申请人的企业营业执照副本或事业单位法人 证书(复印件)。(必填)

勘查许可证:勘查许可证。(必填)

矿产资源储量评审意见书: 选填, 经评审备案的矿产资源储量 评审意见书。仅限于首次探矿权保留申请。

其他材料: 洗填, 其他相关证明材料。

#### **5.5** 注销申请书

通过点击操作工具栏(参见系统纵览)的"注销"按钮键进入 变更申请登记书操作。

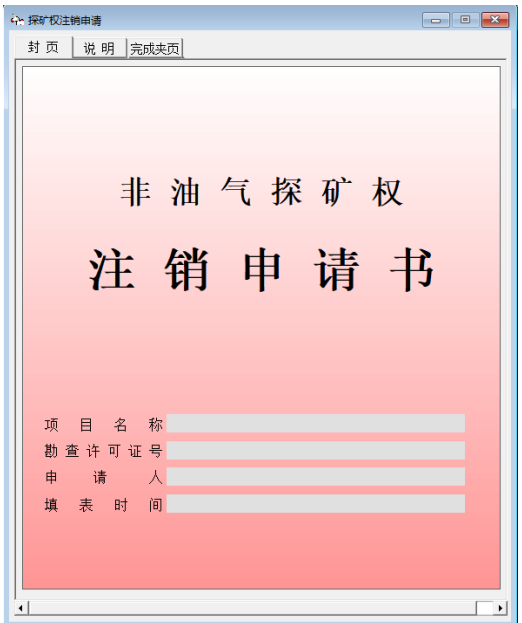

图 5-6 探矿权注销申请表

如图 5-6 所示. "探矿权注销申请书"一共有三页内容: 封页、 说明、完成夹页,可通过窗口左上方分页栏进行页切换。

具体输入内容说明如下:

#### **1**、注销封页

项目名称:文本型数据。填写申请项目名称,一般由项目所在 省(区、市)名+县级行政区划名称+勘查作业区的主要特征地名+ 勘查主矿种+勘查阶段组成。

勘查许可证号:文本型数据。填写注销对象的勘查许可证号, 标准为 13 位或 18 位(T 开头)编码(必须填写正确)。

申请人:文本型数据。应填写探矿权申请人名称。

填表时间:日期型数据。

#### **2**、注销说明

点击分页栏"说明",可显示探矿权注销申请表的填表说明。

#### **3**、完成夹页

点击分页栏"完成夹页",可输入此次注销的原因、内容等。 在该表单中填写项目注销的主要内容。

注销类型: 词典型数据。下拉选择项目终止或项目结束。

有效期限:日期型数据。填写该项目的有效期起和有效期止。

勘查矿种:词典项数据,填写勘查的主要矿种代码。有三种输 入方法:

(1)直接输入矿种代码;

(2)点击"勘查矿种"右侧下拉箭头,系统将在"勘查矿种" 下侧弹出矿种选择窗口。勘查矿种分两级显示:矿类和矿种代码、 名称。点击勘查矿种所在的矿类(双击文字或单击矿类文字左边的 "+"),单击欲选择的具体勘查矿种。

(3)输入包含指定矿种的文本(如铁、铜),系统将在"勘查 矿种"下侧弹出窗口,列表显示所有包含输入文字的勘杳矿种,单 击欲选择的具体勘查矿种。

勘查阶段:词典项数据,根据勘查工作程度选择普查、详查、 勘探或预查。下拉选择输入。

探矿权使用费累计缴纳:数值型数据。根据实际情况填写该项 目在执行期间的使用费累计缴费费用,单位:万元。

申请注销理由: 文本型数据。对本项目注销的理由进行说明。 可多行输入。

备注:文本型数据。根据实际情况填写其他补充说明。可多行 输入。

★ 填写完成后应及时保存(参见保存文件)。填写过程中当光 标停在某表单输入项时,将弹出该输入项的简单中文提示。

#### **4**、导入附件

点击工具栏中"附件"按钮进行附件导入工作。各导入操作流 程(注:单个附件大小低于 200M,附件格式为 PDF 或 JPEG 格式):

点击"申报材料列表"面板中需导入的相应材料,点击电子报 件列表中"选文件"下方的">>>"按钮,在本地浏览并双击需要 导入的相应附件。点击"清楚附件"能够对已导入的附件进行清除, 点击"打印清单"按钮能够对已导入的附件清单进行打印操作。

附件导入注意事项:

1.点击"申报材料列表","附件说明"显示指定材料总体要求;

2.点击"电子报件列表"中"报件名称","附件说明"显示指 定报件的详细要求;

3.点击"电子报件列表"中"选文件",应选择指定报件的附 件文件;

4.一个报件仅能选择一个附件文件,如果有多页,请自行处理 为一个附件文件;

5.除"其他材料"外,报件名称不允许修改:

6.对于"其他材料",允许增加多个报件,并且允许修改报件 名称;

7. "清除附件": 解除指定申报材料的当前报件附件文件链接, 非文件删除;

8.完成申报附件链接后,点击"保存",系统自动将全部链接 的附件文件,拷贝到指定目录下(存储路径),并修改文件名称为 标准名称;

9.完成"保存"(且申请书内容检查无误)后,点击"上 报",系统将完成申报资料的压缩(ZIP 文件)。可将提示文件(【上 报文件目录】下)刻盘上报;

10."附件说明"中带"\*"表示必选,其他可根据项目实际情 况选择。

附件名词说明:

探矿权申请登记书: 探矿权注销申请书, 附电子报盘。(必填)

营业执照或证书: 申请人的企业营业执照副本或事业单位法人 证书(复印件)。(必填)

勘查许可证:勘查许可证。(必填)

地质资料汇交凭证:地质资料汇交凭证。(必填)

项目完成或终止报告:勘查项目完成报告或者终止报告。(必 填)

其他材料: 选填, 其他相关证明材料。

#### **5.6** 区域坐标编辑

如图 6-9 所示, 在区域范围页面中, 用户可进行区域坐标数据

的输入、编辑、读入外部数据文件,以及对区域范围进行区块计算 等操作。

| 序号             | 经度坐标    | 纬度坐标        |  |
|----------------|---------|-------------|--|
| $\mathbf{1}$   | 87.4130 | 43.5730     |  |
| $\overline{2}$ | 87.4130 | 43.5430     |  |
| 3              | 87.4730 | 43.5430     |  |
| $\overline{4}$ | 87.4730 | 43.5730     |  |
| 5              | 87.4130 | 43.5730     |  |
| 6              | 0       | 0           |  |
| 7              | 87.4300 | 43.5600     |  |
| 8              | 87.4400 | 43.5600     |  |
| 9              | 87.4400 | 43.5700     |  |
| 10             | 87.4300 | 43.5700     |  |
| 11             | 87.4300 | 43.5600     |  |
| 12             | $-1$    | 0           |  |
| 13             | 87.4500 | 43.5600     |  |
| 14             | 87.4600 | 43.5600     |  |
| 15             | 87.4600 | $43.5700 -$ |  |
|                | 读入数据    | 区块计算        |  |

图 6-9 区域范围编辑状态

#### **1**、区域坐标数据输入**/**编辑操作

光标双击某单元格进入输入编辑状态,由用户键入坐标数据 (以度分秒形式表示--DDD.FFMM。其中小数点前 DDD 表示度, 小数点后 FF 表示分,MM 表示秒。例如:100.4730 表示 110°47′ 30″)。系统支持以下编辑操作:

回车(Enter)键: 确认当前输入,并跳转到下一单元格,等 待输入。

Esc 键:放弃单元格所输入的数据。

多选行:光标在第一列(序号列)指定位置为起始位置,并按 住鼠标左键,拖动光标到目标行为终止位置。

Ctrl+Y、Del:删除行操作。删除当前选定行以及行中的所有

数据。有如下限定: 编辑状态不能执行删除操作; 非选定状态时不 能执行删除操作;最后一行(空白行,不包括默认值为 0 的行)不 能执行删除操作。

Ctrl+N:插入行操作。在光标所在行前插入一空行。有如下限 定:编辑状态不能执行插入操作;当前行是待输入行(最后一行) 时不能执行插入操作;不能选定多行进行插入操作。

Ctrl+A:追加行操作。光标停在待输入行(最后一行)第一列 的位置,等待用户输入。

★ 区域坐标输入结束后,应在有效区域下一行的经度、纬度 列中分别输入 0 作为结束标记。如果主区域中有挖空区域,应在挖 空区域后输入-1 和 0 作为结束标记。

块操作 对窗口记录进行整块的拷贝和粘贴。该功能可方便的 对相同字段的重复内容进行复制输入或从剪切板中直接读入指定 格式的数据。

块定义:区域块定义--用鼠标键拖动或用 Shif 键+方向键在编 辑窗口中定义一个块。所选的单元格背景变为蓝色。整行块定义-- 光标在第一列(序号列)指定位置为起始位置,并按住鼠标左键, 拖动光标到目标行为终止位置。

块拷贝: 按功能键 Ctrl+C 完成将选定块拷贝到剪切板中。也 可使用鼠标右键, 弹出编辑框, 进行拷贝、粘贴操作。(见有关 Windows 的基本操作)

块粘贴: 移动光标到欲粘贴区域的左上角, 按功能键 Ctrl+V 完成对选定块的粘贴。当拷贝块为区域块时,光标必须位于相同起

41

始列;当拷贝块为整行块时光标可位于任意位置。当执行整行块粘 贴操作时,如果当前窗口有定义块,将执行替换操作(先删除定义 块,再将剪切板中数据粘贴到光标所在位置之后)。

编辑菜单 在编辑状态下点击鼠标右键, 如图 6-8 所示, 系统 弹出编辑菜单。选择相应菜单项,同样完成相应的编辑操作和块操 作。

| 4  | 108.1500    |                | 19.0000 |
|----|-------------|----------------|---------|
| 5  | 108, 1500   |                | 18.5000 |
| 6  | 108, 2000   |                | 18.5000 |
| 7  | 108.2000    |                | 18.4500 |
| 8  | 108.25      | 追加(A)          | 18.4500 |
| 9  | 108, 25     | 插入(I)          | 18.4000 |
| 10 | 108.30      | 删除(Y)          | 18.4000 |
| 11 | 108.30      |                | 18.2000 |
| 12 | 108.25(     | 剪切(T)          | 18.2000 |
| 13 | 108.25      | 复制(C)<br>粘贴(P) | 18.2500 |
| 14 | $108.20$ bo |                | 18.2500 |

图 6-10 区域范围菜单编辑状态

智能输入 由于探矿权对区域范围的管理采用"区块管理"方 式, 区域坐标的输入有一定规律: 隔行的经度或纬度坐标相同。因 此系统提供"智能输入方式",以减轻坐标输入的工作量。

任意行开始,连续输入两行之后,按"回车"键,系统自动判 断向上两行的坐标,如果经度坐标相同,按"回车"键后,自动将 本行的纬度坐标复制到下一行;如果纬度坐标相同, 按"回车"键 后,自动将本行的经度坐标复制到下一行。

剪切板数据格式:其中[ ]中内容可选。

[STACOL=起始行号;ENDCOL=终止行号;ROWS=行数]

X1,Y1

X2,Y2

… … …

Xn,Yn

 $0[-1]$ ,0

例如:

STACOL=1;ENDCOL=2;ROWS=6

079.4100,041.1000

079.4100,041.0800

079.4300,041.0800

079.4300,041.1000

079.4100,041.1000

0,0

用户可将原有文本文件坐标数据按以上格式重新组织,通过剪 切板拷贝到编辑区中。

#### **2**、读入数据操作

坐标数据即可直接输入,也可通过文件形式读入系统。点击"读 入数据"命令按钮,系统弹出文本对话框,由用户选择文本文件(后 缀为.TXT)。系统自动检查文本格式的正确性后,将坐标列表显示。 用户可对其进行编辑、区块计算等操作。数据格式参照前文"剪切 板数据格式"。

★系统会自动过滤掉文件中格式不正确的数据,只读入格式正 确的数据。

#### **3**、区块计算

点击"区块计算"命令按钮,可对区域范围中区域坐标进行区 块数(基本区块、1/4 区块和小区块)的计算:系统自动将计算结 果回填到第一页相应位置。

★该功能需要手动操作,打印表单前请检查表单"第一页"中 是否有相关计算结果,若无,打印过程继续,不报错。

#### **4**、图形显示

当编辑区输入有效坐标(三点以上的坐标对)后,系统自动在 "第二页"显示图形,并自动计算极值坐标。用户可随时观察图形 变化。如果图形较复杂,可点击"工具栏"中"拐点"按钮将拐点 标记关闭。

## <span id="page-46-0"></span>六、文件操作

 本章中介绍的【保存文件】功能,仅能将申请书保存为.txt 文 件,不能实现对附件的管理。建议用户在保存报盘文件时,首选附 件管理功能。

#### **6.1** 保存文件

用于当前窗体申请表内容发生改变时, "工具栏"中"保存" 命令按钮变为有效。点击该命令按钮,可将当前操作子窗口中登记 表内容保存到用户指定文件夹。当前子窗口状态可参照主窗口提示 行。

"保存"按钮下有两个子操作项: 保存为"报盘标准文件"和 保存为"交换标准文件","保存"按钮默认操作为保存为"报盘标 准文件",通常情况下用户只需用到保存为"报盘标准文件"的功 能,操作时直接点击"保存"按钮即可。

保存文件操作有两种情况:

1、当前子窗口无对应文件, 直接弹出"另存为"窗口, 由用 户选择路径、输入文件名称;

2、当前子窗口有对应文件,系统将提示用户是否覆盖,如果 选择覆盖, 直接覆盖当前文件, 如果选择不覆盖, 弹出"另存为" 窗口,由用户选择路径、输入文件名称。

#### **6.2** 报盘数据检查

填写表单的过程中,点击"工具栏"中"检查"命令按钮,系 统自动对表单的内容进行检查,并对必填项和不符合要求项给出相 应的提示。

#### **6.3** 打印机设置

弹出"打印设置"窗口,可以对打印机类型、页面大小、方向、 各种属性等参数进行设置。

本子系统的打印机设置应为:页面 A4 大小、纵向。

#### **6.4** 打印操作

在将探矿权项目申请登记信息生成报盘文件的同时,可输出该 项目的申请表单,以及区块图表(空),供申报单位进行数据检查、

存档和盖章,和在空区块图表上标注矿区位置,并与报盘文件一并 提交审批机关。

注: 在任何状态下均可打印区块图表; 只有"操作区"有"子 窗口"时,才能打印相应的申请表单。

#### **1**、打印申请表单

如图 8-3 所示,下拉选择工具栏"打印"按钮的"申请表单", 系统弹出"打印申请表单"选择窗口。

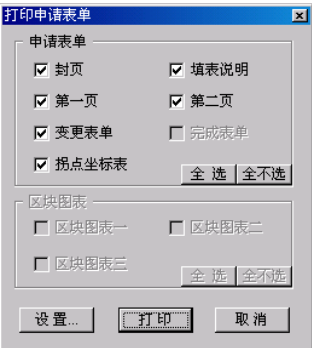

图 8-3 打印申请表单窗口

在"选择页"中用户可选择本次输出的申请表单内容(缺省为 全部有效)。在用户确认连接好打印机和页面、纸张等正确的情况 下,可点击"打印"命令按钮,进行申请表单的打印(将连续输出)。

点击"全选"和"全不选"命令按钮,可快速选择打印对象。

- · 在空表单状态执行该功能,可打印空白表单。
- · 打印内容请参见附录 申请表单打印内容一览表。

注:申请表单要求打印机页面设置为 A4 纵向,系统自动检测。

如不符,请点击工具栏"设置"按钮,对打印机页面进行设置。

#### **2**、打印区块图表

下拉选择工具栏"打印"按钮的"区块图表",系统弹出"打 印申请表单"选择窗口。可选择打印空白的区块图表一、区块图表 二、区块图表三。(样例见后)

点击"全选"和"全不选"命令按钮,可快速选择打印对象。

#### **6.5** 清除申请表

点击"工具栏"中"清除"命令按钮,用于将当前子窗口输入 内容全部清除(包括所有分页的内容),当前文件名称清空,回到 空表单状态。

#### **6.6** 退出

点击"工具栏"中"退出"命令按钮,关闭所有打开的表单, 同时退出软件。

#### **6.7** 帮助

点击"工具栏"中"帮助"命令按钮,如图 6-1,可以查看系 统介绍,运行系统,系统操作指南等内容,同时可以对相关内容进 行打印的功能。

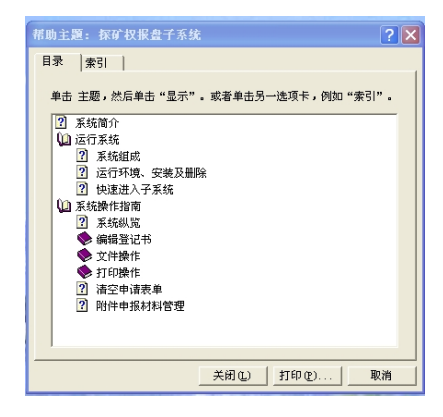

图 6-1 帮助窗口

## 技术支持信息

### 国土资源部信息中心技术工程部

- 通讯地址: 北京阜内大街 64 号 国土资源部信息中心 技术工程部 邮政编码:100812 电话号码: (010) 66558761
- E\_mail : [jyzeng@infomail.mlr.gov.cn](mailto:wzhou@infomail.mlr.gov.cn)